## REJESTRACJA ŻETONOWA **USOSWEB**

Instrukcja rejestracji na przedmioty za pomocą żetonów dla studentów

Witryna **USOSWeb** znajduje się pod adresem: <https://usosweb.uwm.edu.pl/>

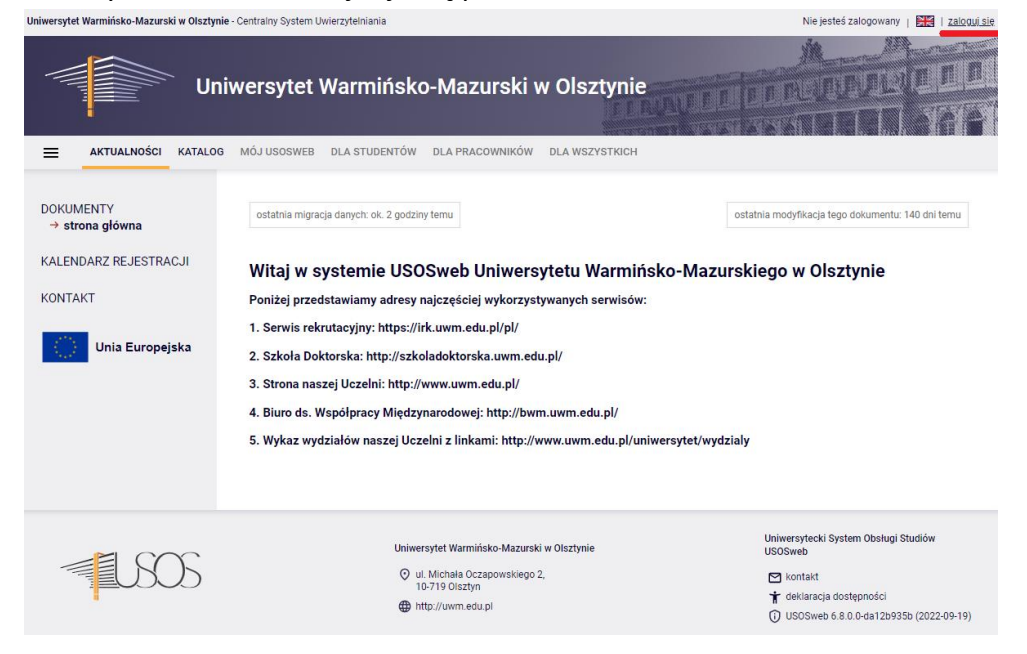

W celu zalogowania się do systemu należy użyć przycisku "Zaloguj się" (przycisk znajduje się w prawym górnym rogu).

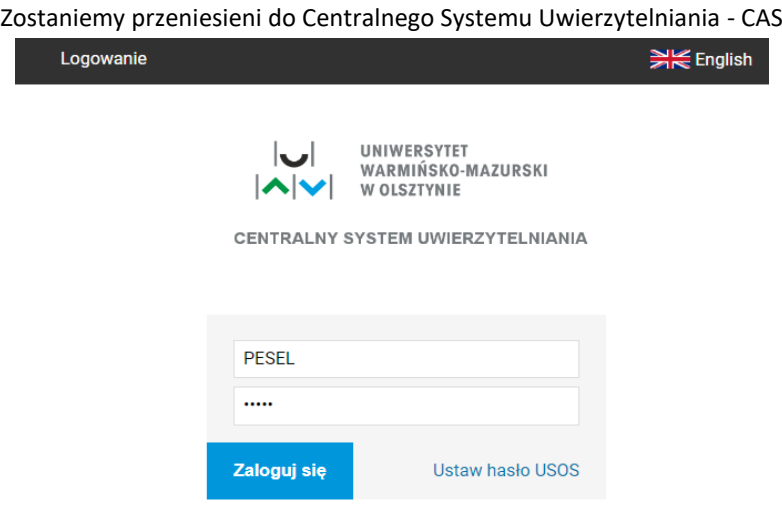

\*Reset hasła dla kont studenckich odbywa się po podaniu adresu e-mail użytego podczas rekrutacji w systemie IRK

## W CAS Należy podać dane logowania i kliknąć przycisk "**ZALOGUJ"**

Po zalogowaniu zostaniemy przeniesieni do **USOSWeb**, gdzie przy użyciu przycisku **REJESTRACJE ŻETONOWE**, uzyskujemy dostęp do zapisów.

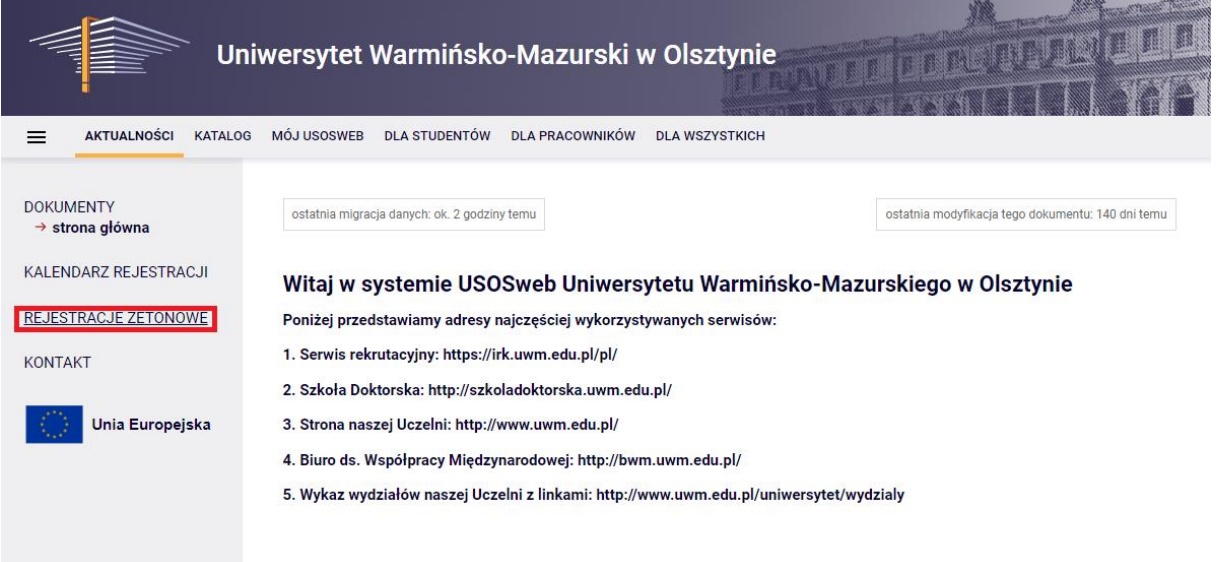

## Następnie należy skorzystać z opcji "**PRZEJDŹ, ABY SIĘ ZAREJESTROWAĆ NA ZAJĘCIA"**

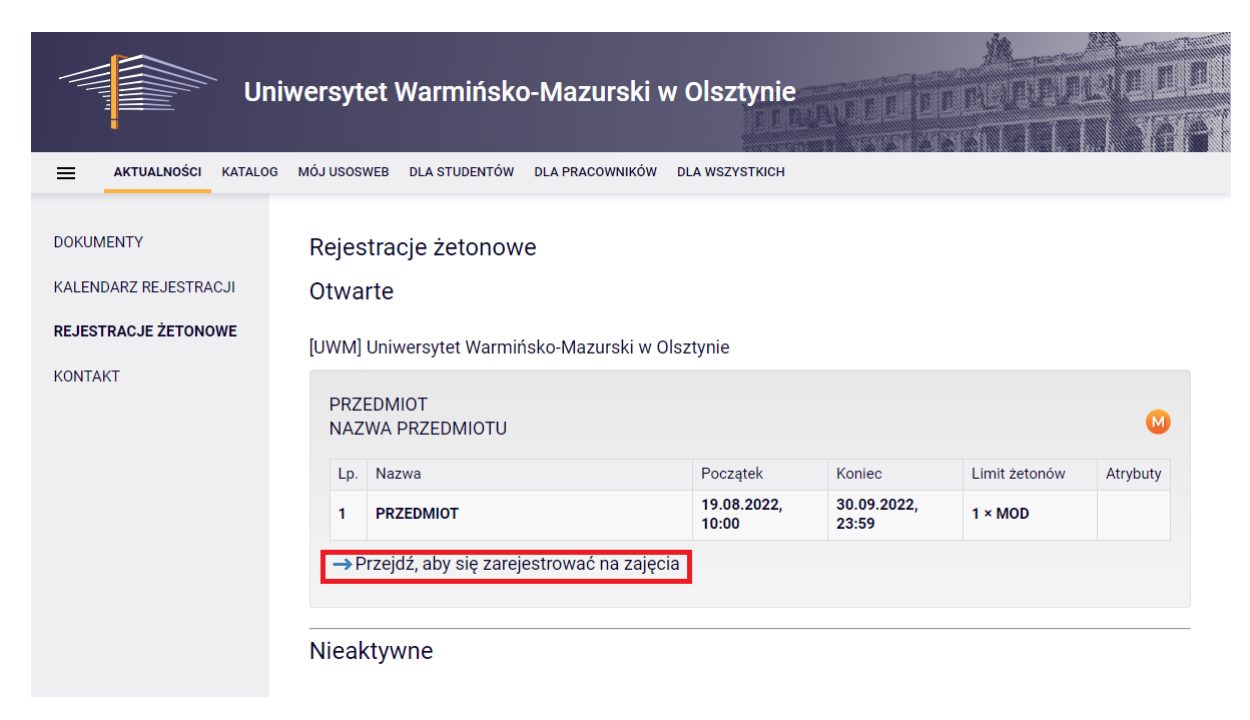

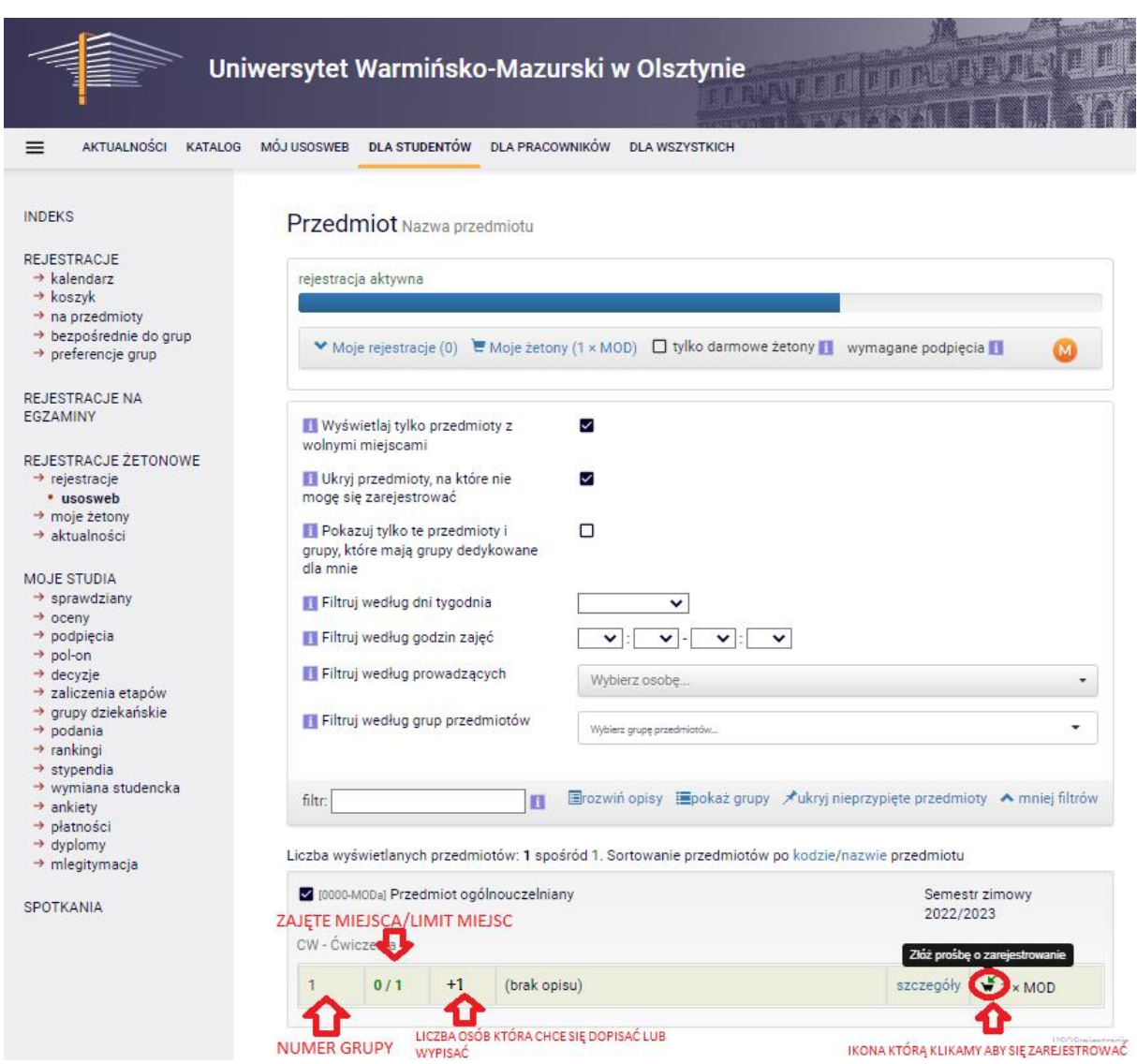

Przycisk w kształcie **koszyczka** pozwoli zarejestrować się na wybrane zajęcia (Jeśli są wolne miejsca)

Przedmioty bez dostępnych miejsc są schowane, aby strona je wyświetliła odznaczamy opcję **Wyświetlaj tylko przedmioty z wolnymi miejscami**

Przedmioty na które nie możemy się zarejestrować są schowane, aby strona je wyświetliła odznaczamy opcję **Ukryj przedmioty, na które nie mogę się zarejestrować**

## **ZAAWANSOWANE FILTROWANIE (ZALECAMY POZOSTAWIĆ TE OKIENKA PUSTE)**

**Filtruj według dni tygodnia** strona pokaże tylko te zajęcia i grupy które odbywają się w wybrany przez ciebie dzień tygodnia

**Filtruj według godzin** zajęć strona pokaże tylko te zajęcia i grupy które odbywają się w wybranej przez ciebie godzinie

**Filtruj według prowadzących** strona pokaże tylko te zajęcia i grupy które prowadzi wybrany przez ciebie prowadzący

**Filtruj według grup** przedmiotów strona pokaże tylko te zajęcia, które są w wybranej przez ciebie grupie przedmiotów

Opis Ikon

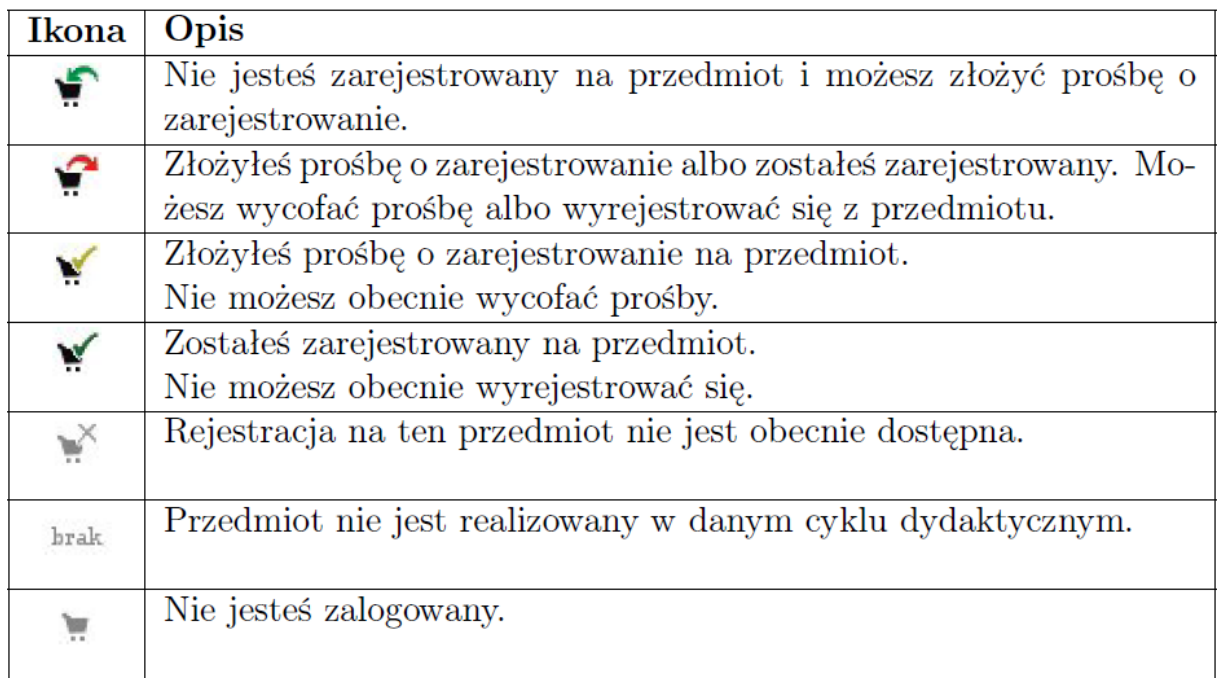